When creating a calendar event in webmail, you'll first have to log into outlook.villanova.edu. When attempting to go through webmail.villanova.edu, you'll see the following prompt.

## WEB MAIL SIGN ON

Your mailbox has been migrated to Exchange Office 365. Please use the following link going forward:

http://outlook.villanova.edu

For more information, please visit http://www1.villanova.edu/villanova/unit/Office365.html

In order to create an event, you will be clicking the 'New' button, which will drop down and allow you to choose 'Calendar event'

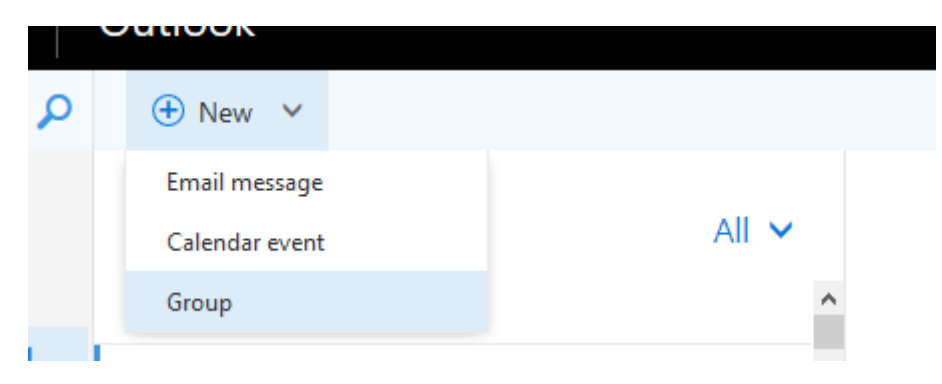

A new event invitation will look like this. To add a room, you will have to click the 'Add Room' under title.

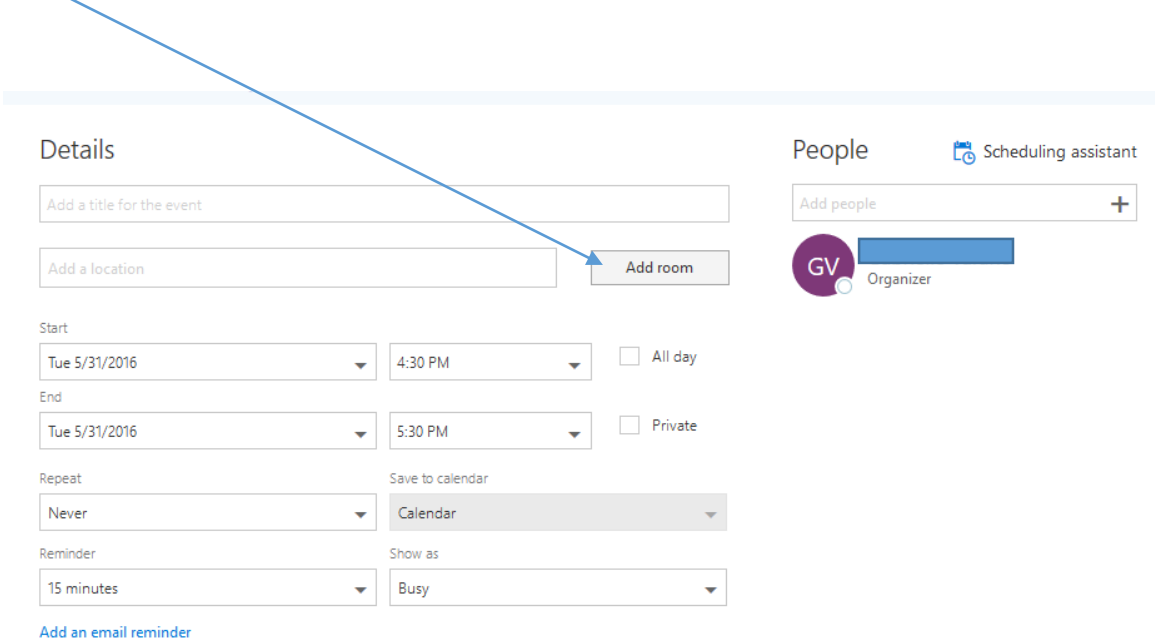

Start typing the room you would like to have your meeting in.

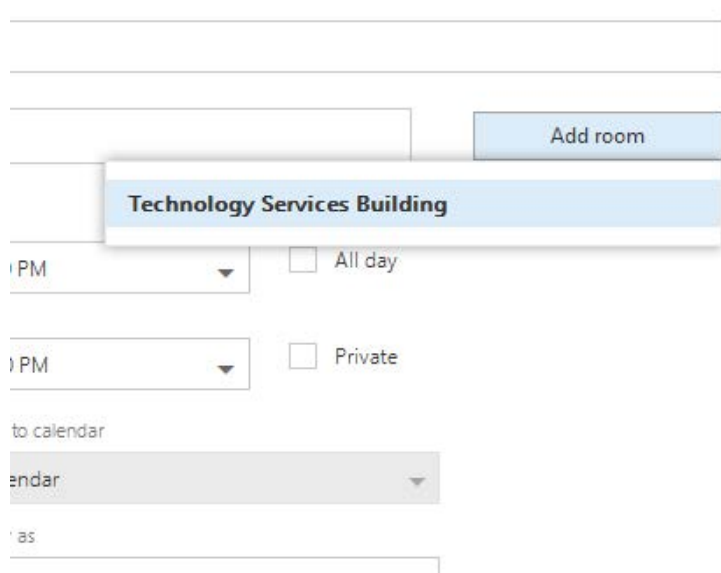

Depending on the area, you may see different rooms for the building you would like to have your event.

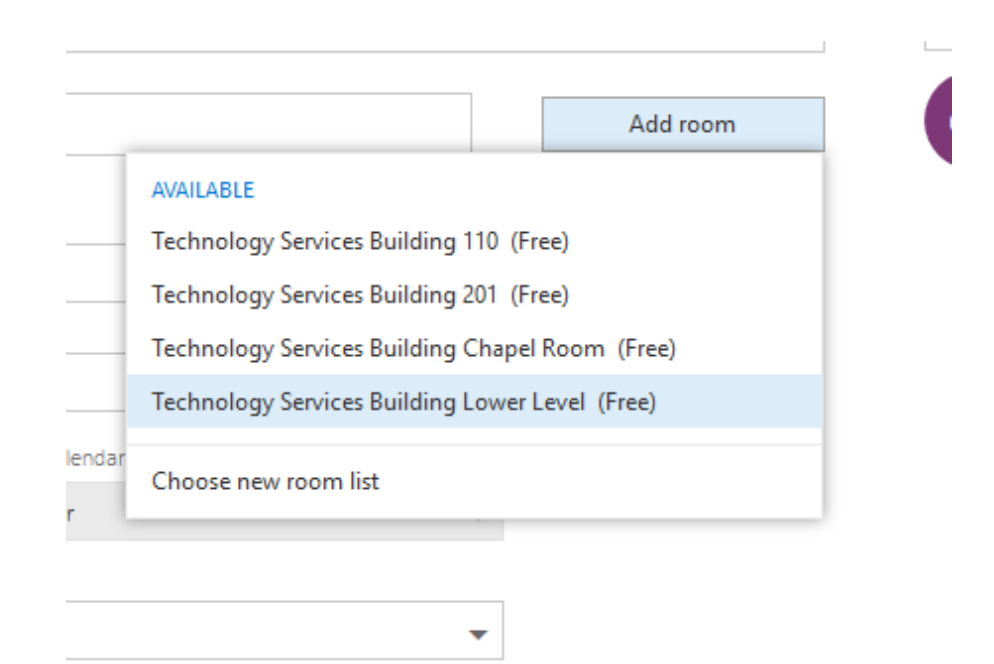

Once you have made your selection, the room will then appear in the location field.

**Details** 

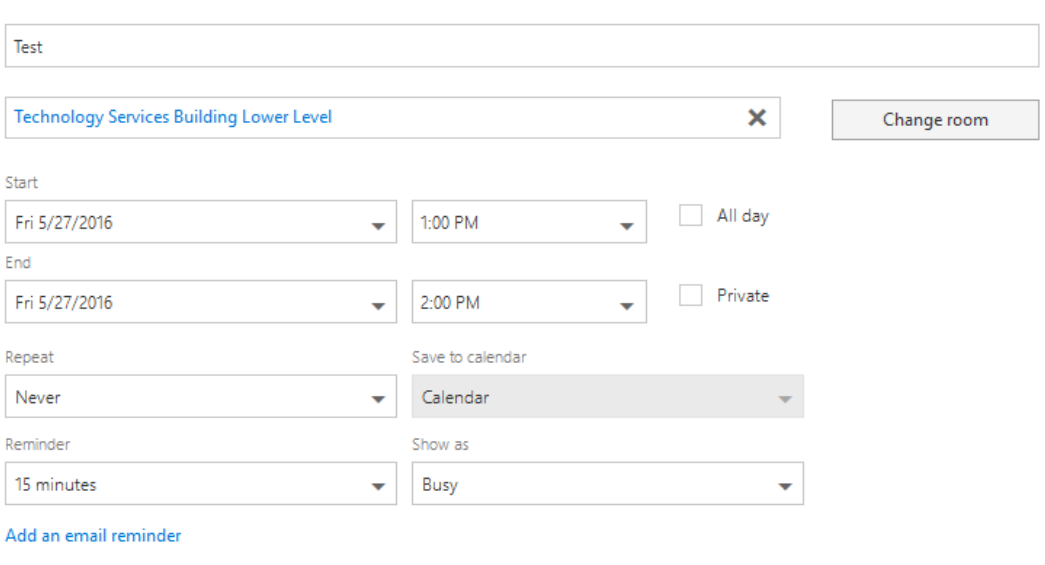

Once the event is sent to all the attendees, in which the building will be one, you'll receive an email that your event has been accepted for the room you booked.

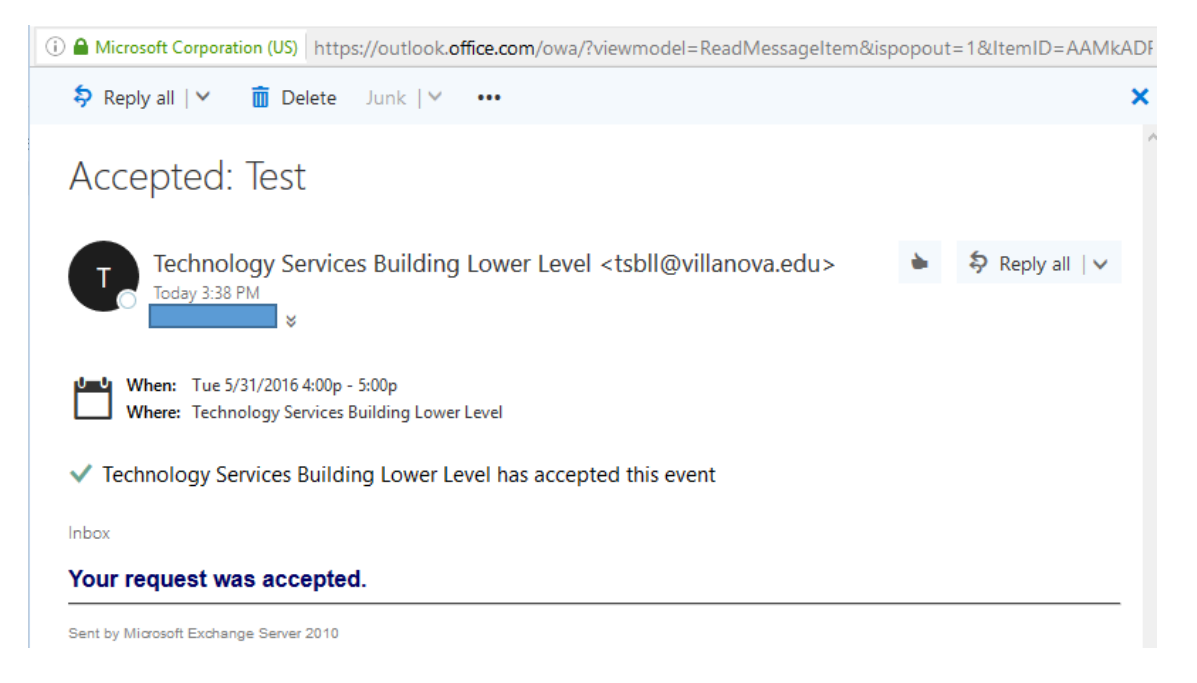

Once you have reserved the room for a particular time slot, the room will no longer be an option so that no one else can book the room.

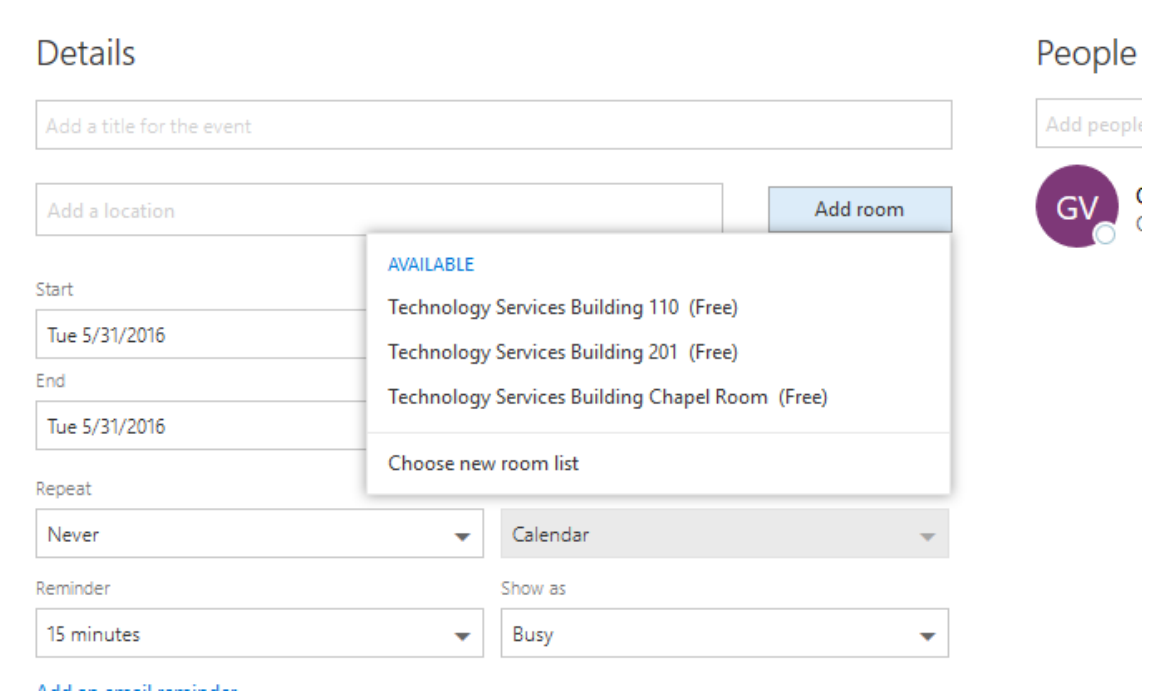